# **How to Place an Employee Move Request (For Designated Moves Requesters)**

 $\mathbf{r}$ 

*Frontline, Submit a request, We'll find a solution*

### MOVES WEBSITE LOG-IN

A. Go to the Frontline Move's website at <https://mrufrontline.iwmsapp.com/archibus>

B. Sign-in with your MyMRU username and password.

**2**

**3**

**1**

### SELECT YOUR MOVE TYPE

Under the Moves menue select the type of move that you are requesting.

### **FILL OUT THE "INITIATE" TAB**

- A. EMPLOYEE TO MOVE
	- Start typing in the name of the employee that will be moving and select the Move Description\* AWASSER-Alisse Van Reene name of the employee from the resulting list
	- B. MOVE DESCRIPTION
		- Include any special instructions or other related details here
- C. DEPARTMENT CONTACT
- D. REQUESTED MOVE DATE
	- Move your mouse curser over the box besides "Requested Move Date"; a calendar icon will appear. Click on it and select the date you wish to request.
	- Please allow for **5 -7 days advanced notice** when choosing this date.
	- It should be noted this date will not be guaranteed as it is depended upon avalible resources.
- E. TO ROOM
- Move your mouse over the box besides "To Room", and a button with three dots will appear. Click on the three dots
- In the resulting pop-up window you will see a list of ALL rooms in frontline.
- **In the boxes underneath the headers, type in search critera such as a building code and/or room code, then hit enter.**
	- The building code for the Main Building, also sometimes referred to as the Lincon Park Building, is "MB"
	- Room numbers at MRU are written with no space between the room letter and number ie A101.
	- If you are having difficulty finding a specific workstation which ends in a letter, "-01" or similar, just search for the first part of the room number
- From the resulting list, click on the correct room number, this will fill in the loaction information on the form

## Move Types

#### New Hire:

This move is to be placed whenever a new employee is hired. It includes office set-up, computer assignment and phone set-up.

Request a Move using Chrome at: https://mrufrontline.iwmsapp.com/archibus/

### Employee Move:

This is to move an existing employee to another office

### Asset Move:

To move IT equipment only such as computers and phone lines (no employee is being moved).

Employee to Move\* AWASSE

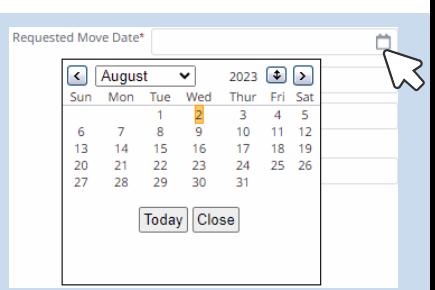

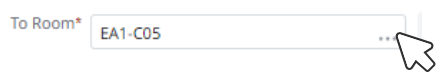

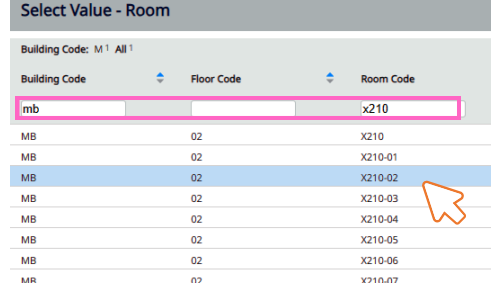

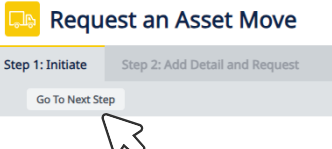

### **FILL OUT THE "ADD DETAILS AND REQUEST" TAB**

#### A. REVIEW DETAILS

**4**

- Review the details that are shown for accuracy
- Please also make a note of the Move Order Code, this is how this move request will be referenced moving forward.

#### B. NUMBER OF BOXES

- Specify the number of boxes you would like for the move.
- If you require additional boxes later, you can place a frontline request at a later time.

### C. FILL OUT THE QUESTIONAIRE

### D. CLICK THE "REQUEST" BUTTON

Once you click on the "Request" button, your move will be sent to one of our Move Coordinators to be reviewed.

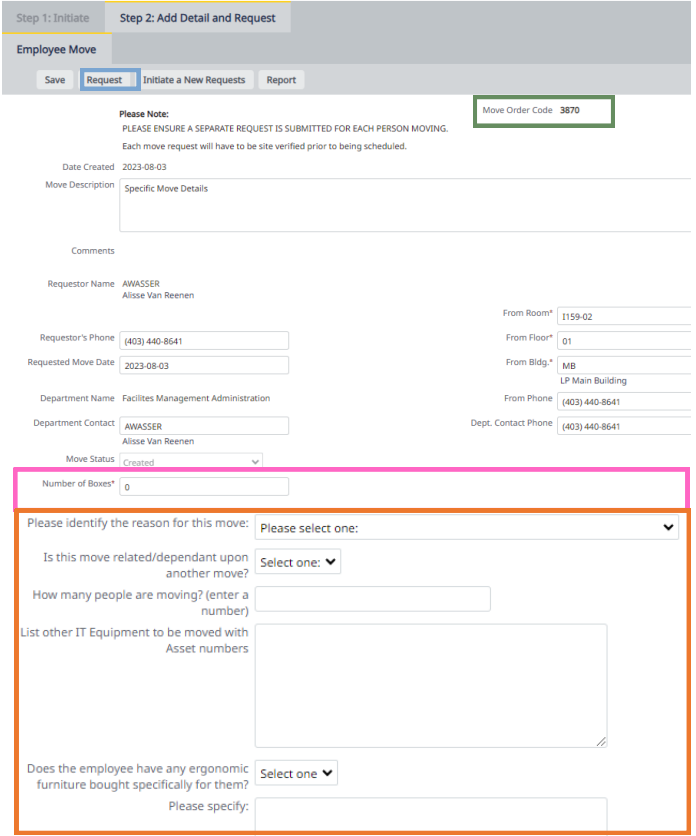

### Move Blackout Dates:

Moves cannot be scheduled during the Move Blackout dates, these dates are dependent upon the academic calendar.

- January: First week
- March: Limited availability of moves during the last two weeks of March (Year-End)
- April: Exam week (including the day before the first exam and day after the last exam)
- May/June: Convocation
- August: Last 2 weeks NSO
- September: First week NSO
- December: Exam week (from the day before to the day after exams) and University Holiday Closure (24-31)

More Information on Move Requests can be found at the FM website at https://www.mtroyal.ca/FacilitiesManagement/office-moves.htm

### Have any Quesionts?

Send you questions to your Move's Coordinator or mrufrontline@mtroyal.com